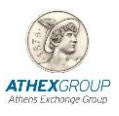

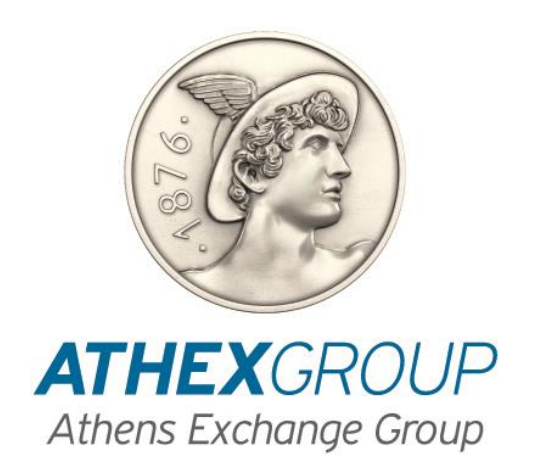

# **Οδηγίες Χρήσης λογισμικού Adobe Acrobat Reader και neXus Personal για την προσθήκη Ψηφιακής Υπογραφής σε Αρχείo PDF**

**Έκδοση 1.1**

# **1. Εισαγωγή**

Στο παρόν έγγραφο περιγράφεται η διαδικασία που πρέπει να ακολουθηθεί προκειμένου να υπογραφεί ψηφιακά ένα έγγραφο PDF με την χρήση του λογισμικού neXus Personal. Γίνεται περιγραφή της κατάλληλης παραμετροποίησης του λογισμικού Adobe Acrobat Reader ώστε να είναι δυνατή η προσθήκη ψηφιακής υπογραφής

# **2. Εγκατάσταση λογισμικού Adobe Acrobat Reader**

Το λογισμικό Adobe Acrobat Reader είναι διαθέσιμο δωρεάν από την Adobe στην παρακάτω ιστοσελίδα:

<https://get.adobe.com/reader/>

Επιλέγετε **Install now** και ακολουθείτε τις οδηγίες εγκατάστασης.

# **3. Παραμετροποίηση Λογισμικού**

### **3.1 Δημιουργία υπογραφής**

Από το αρχικό menu του προγράμματος Adobe Acrobat Reader επιλέγω **Edit Preferences Signatures** Στην επιλογή **Creation & Appearance [Εικόνα 4]** επιλέγω **More…** [Εικόνα 4]

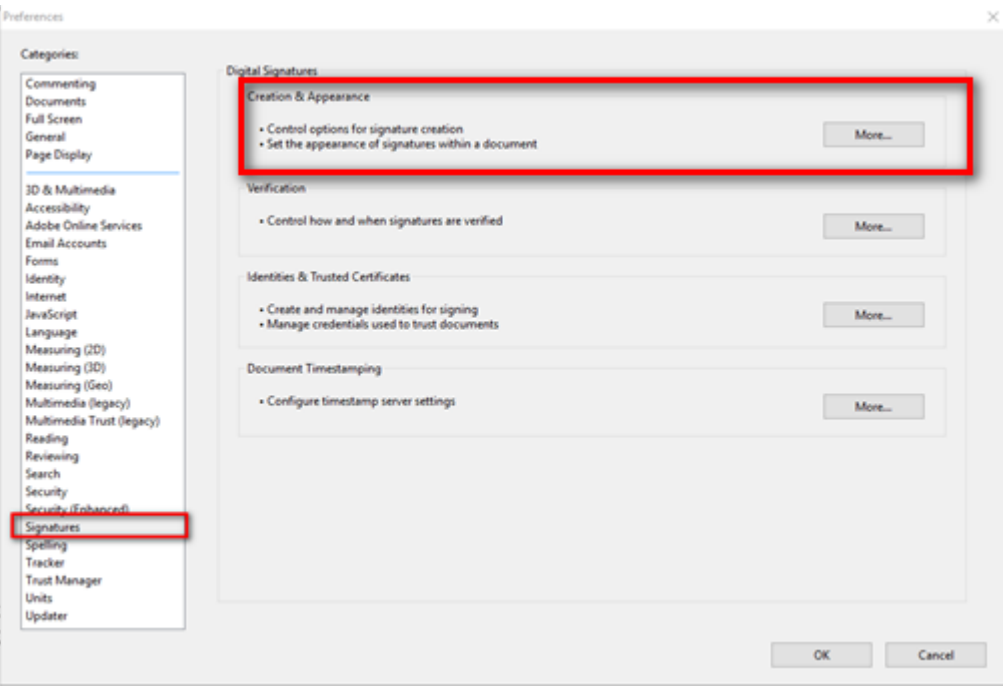

**Εικόνα 1**

Στην οθόνη που εμφανίζεται [Εικόνα 5] θα πρέπει να είναι ενεργοποιημένη η επιλογή

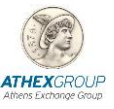

**Include signature's revocation status**

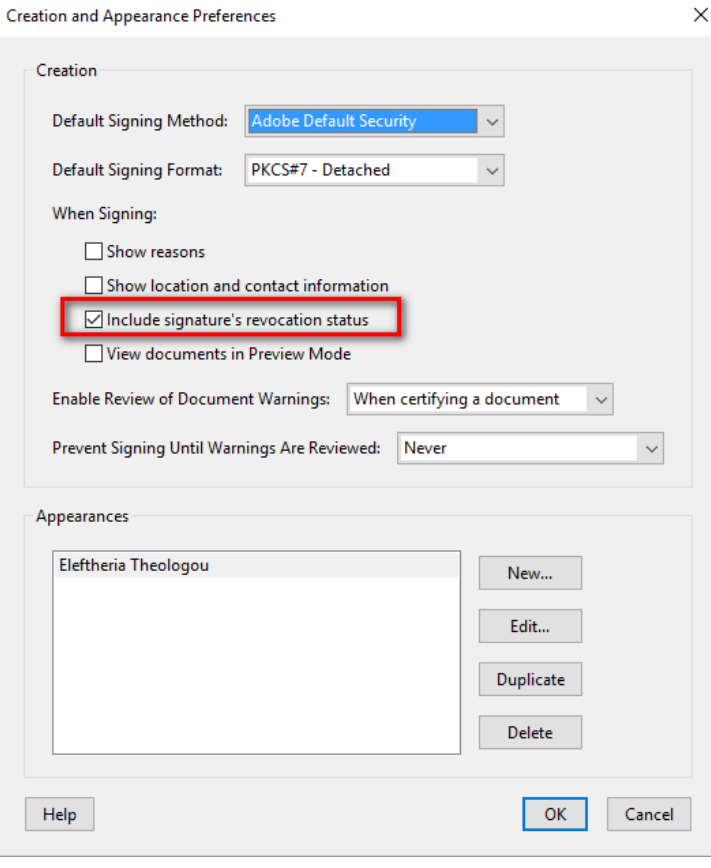

**Εικόνα 2**

# **4. Ψηφιακή Υπογραφή με την χρήσης Adobe Acrobat Reader**

# **4.1 Έκδοση Adobe Acrobat Reader DC**

- 1. Ανοίγω το έγγραφο που θέλω να υπογράψω ψηφιακά.
- 2. Από την μπάρα του menu επιλέγω **Τools Certificates** [Εικόνα 10]

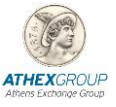

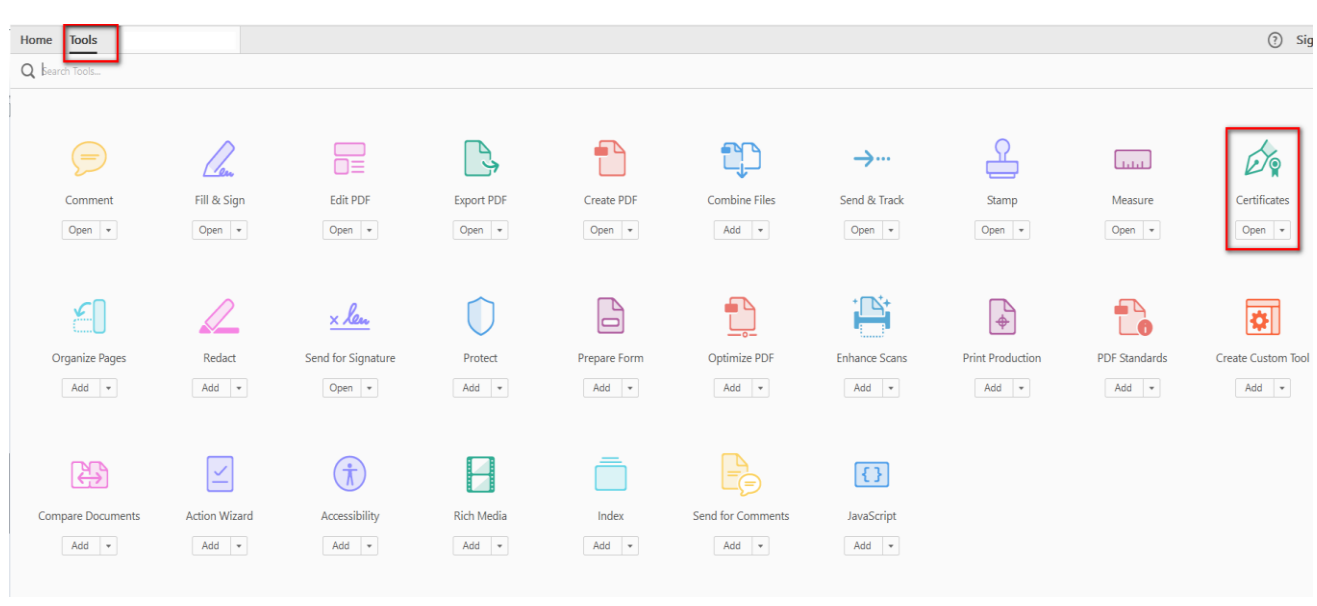

**Εικόνα 3**

**3.** Στην οθόνη που εμφανίζεται επιλέγω **«Digitally Sign»** [Εικόνα 11]

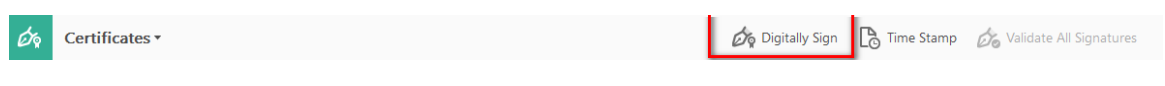

#### **Εικόνα 4**

4. Στο μήνυμα που εμφανίζεται πατάω ΟΚ και με το ποντίκι επιλέγω την περιοχή που θέλω να τοποθετηθεί η ψηφιακή υπογραφή. [Εικόνα 12]

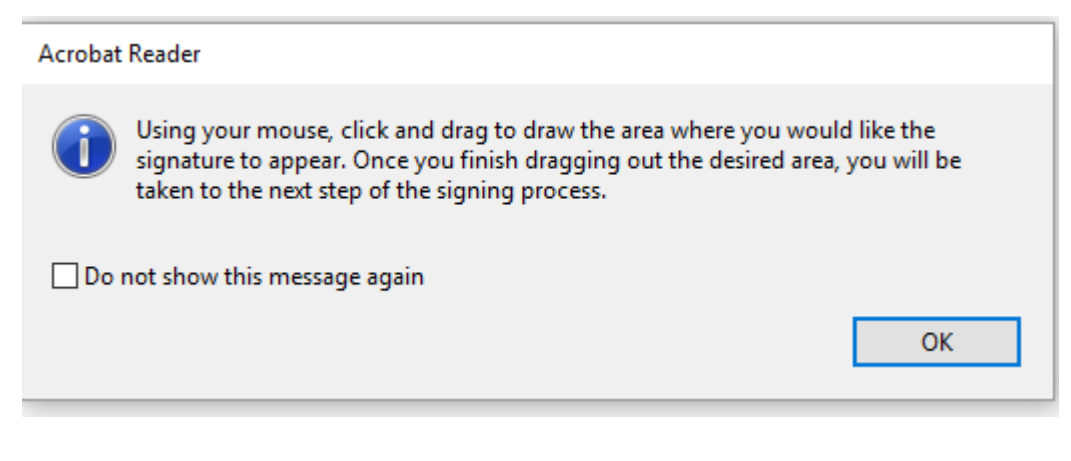

**Εικόνα 5**

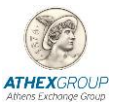

5. Στο παράθυρο που εμφανίζεται, στο πεδίο Sign As επιλέγω από την λίστα **το όνομα μου όπως εμφανίζεται στο πιστοποιητικό μου και δίπλα (ATHEX Qualified Certificates CA)** και έπειτα πατώ το κουμπί **Sign.** 

[Εικόνα 13]

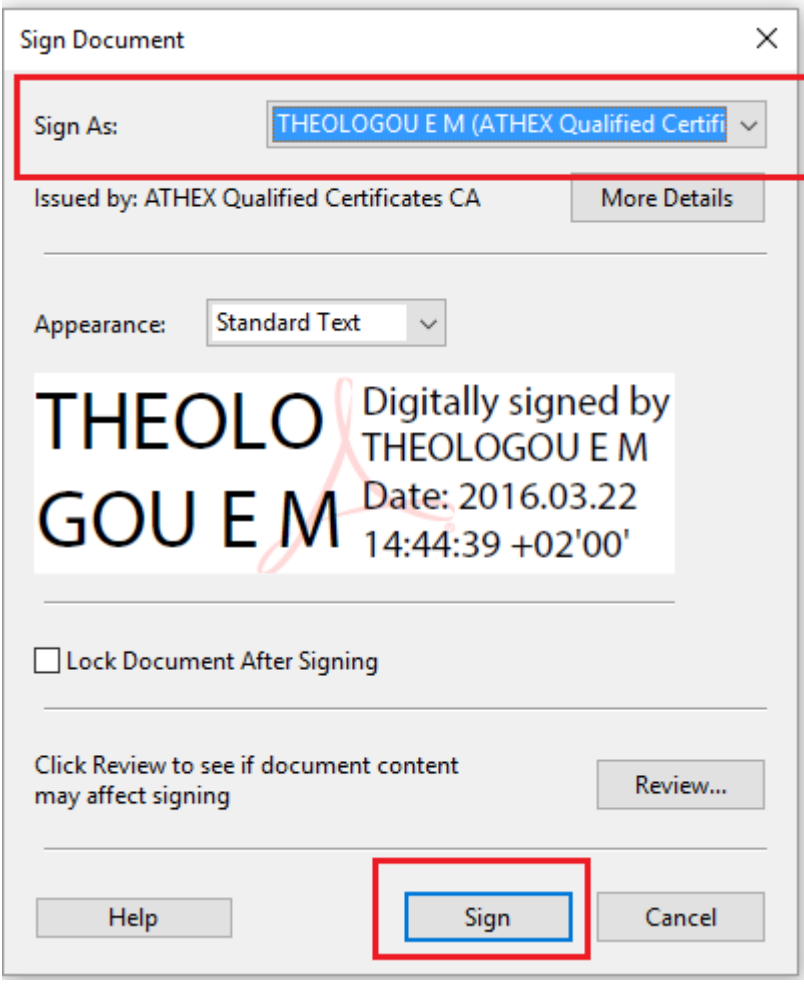

#### **Εικόνα 6**

6. Εμφανίζεται το παρακάτω μήνυμα για το που θέλω να σώσω το αρχείο μου. Σώζω το αρχείο με διαφορετικό όνομα από το αρχικό και πατάω save.

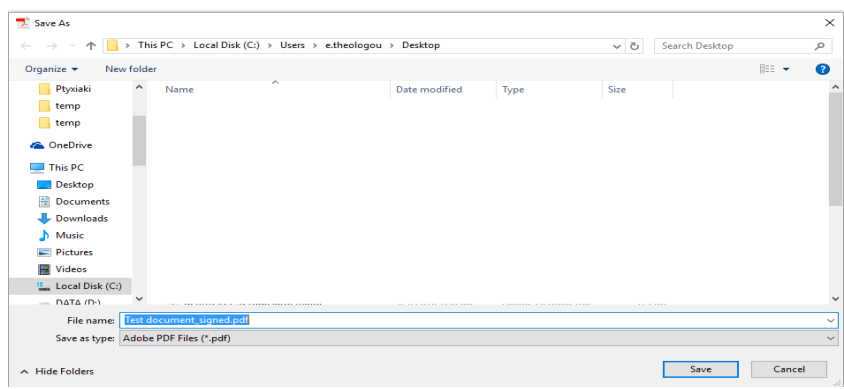

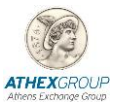

7. Στο παράθυρο που εμφανίζεται συμπληρώνω το PIN της smart card μου και πατάω **Sign** [Εικόνα 14]

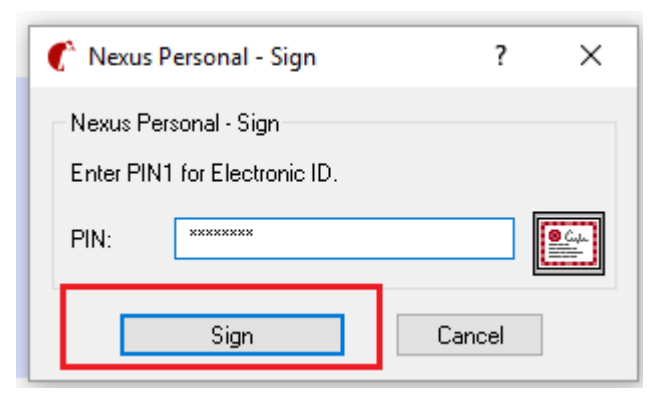

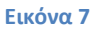

8. Στο έντυπο εμφανίζεται η ηλεκτρονική υπογραφή μου. [Εικόνα 15]

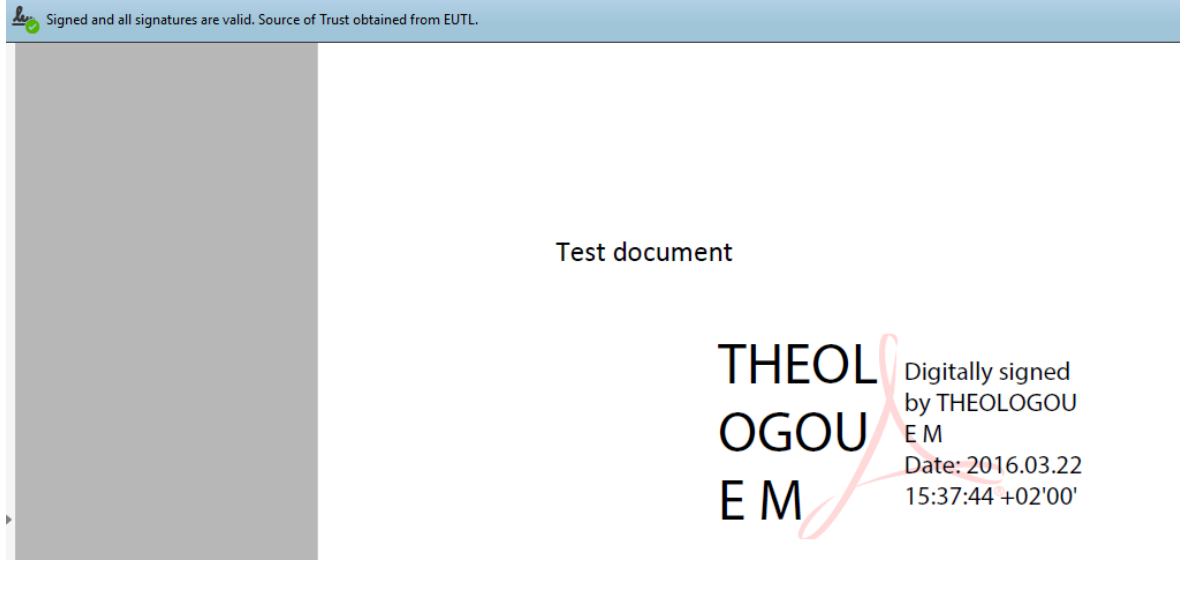

**Εικόνα 8**

# **4.2 Υπογραφή εγγράφου με Adobe Acrobat Reader XI**

- 1. Ανοίγουμε το έγγραφο που θέλουμε να υπογράψουμε ψηφιακά.
- **2.** Από το Αρχικό Μενού επιλέγω Fill & Sign και από το υπο menu **Work with certificates Sign with Certificate** [Εικόνα 16]

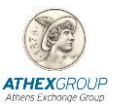

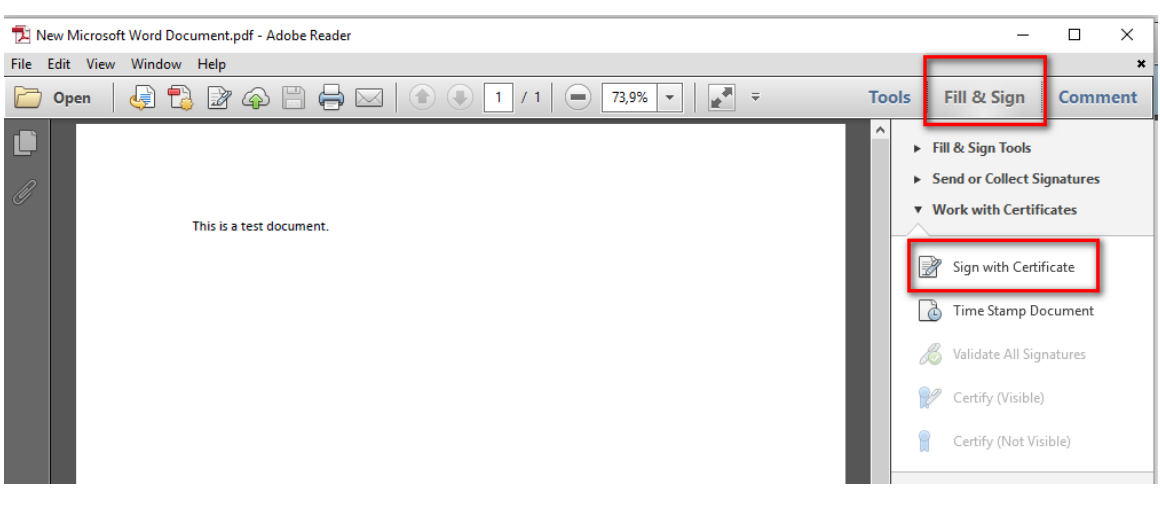

**Εικόνα 9**

3. Στο παράθυρο που εμφανίζεται επιλέγω **Drag New Signature Rectangle …** [Εικόνα 17]

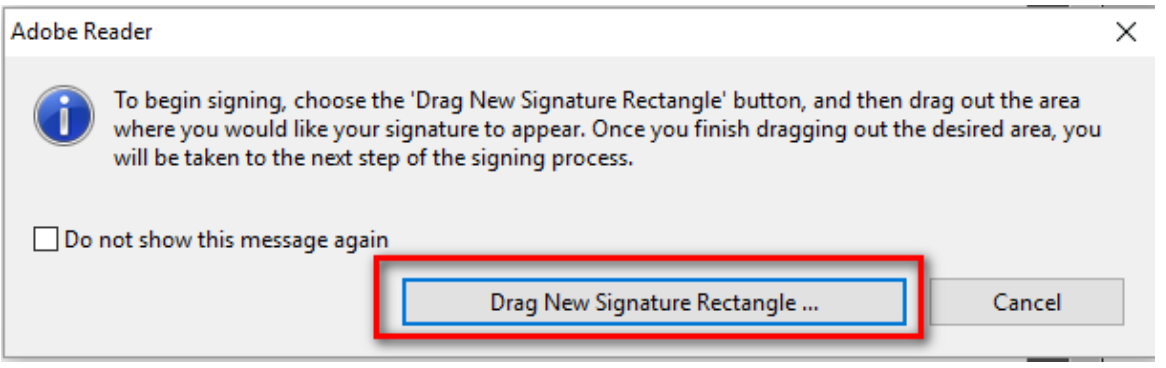

#### **Εικόνα 10**

4. Με το ποντίκι επιλέγω την περιοχή που θέλω να τοποθετηθεί η ψηφιακή υπογραφή, στο πεδίο Sign As επιλέγω το όνομα μου όπως εμφανίζεται στο πιστοποιητικό μου και δίπλα (ATHEX Qualified Certificates CA)και έπειτα το κουμπί **Sign.** [Εικόνα 18]

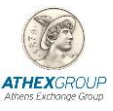

This is a test document.

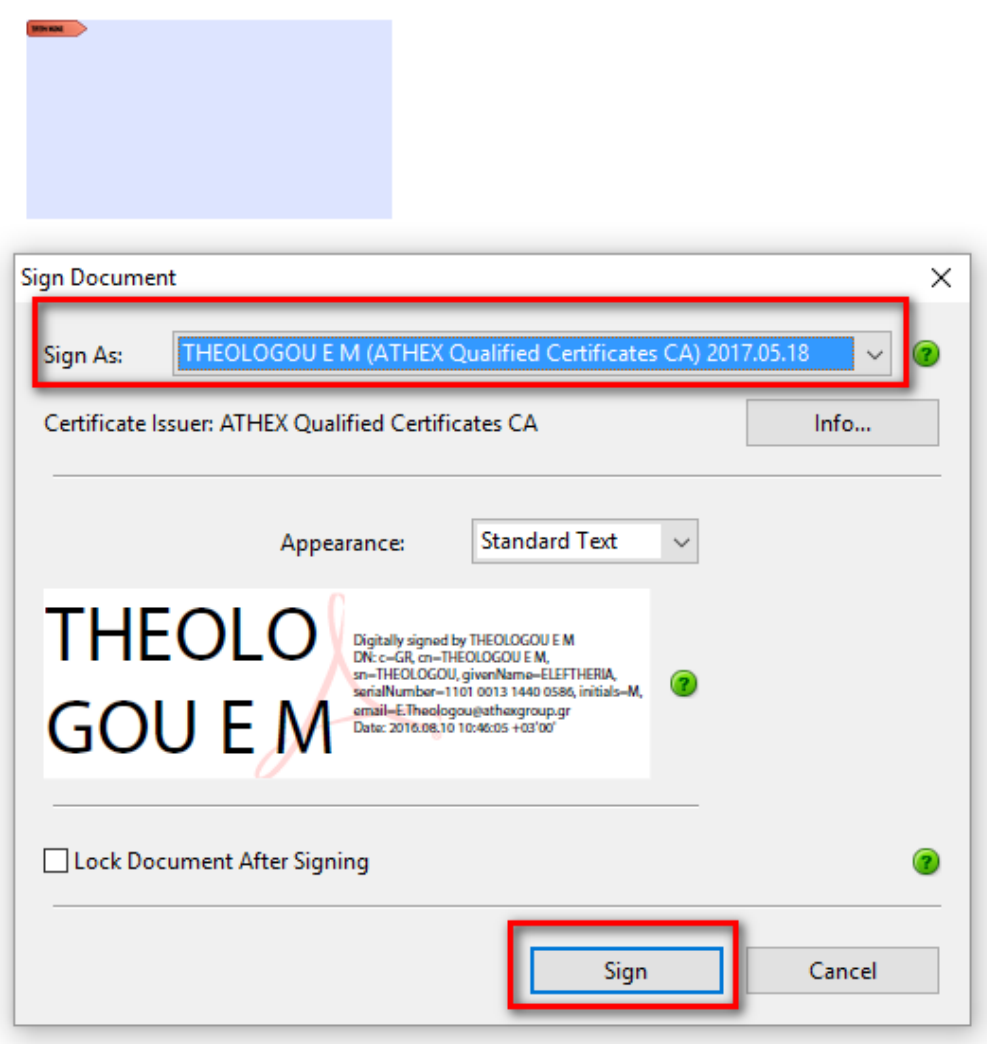

#### **Εικόνα 11**

5. Εμφανίζεται το παρακάτω μήνυμα για το που θέλω να σώσω το αρχείο μου. Σώζω το αρχείο με διαφορετικό όνομα από το αρχικό και πατάω **save**. [Εικόνα 19]

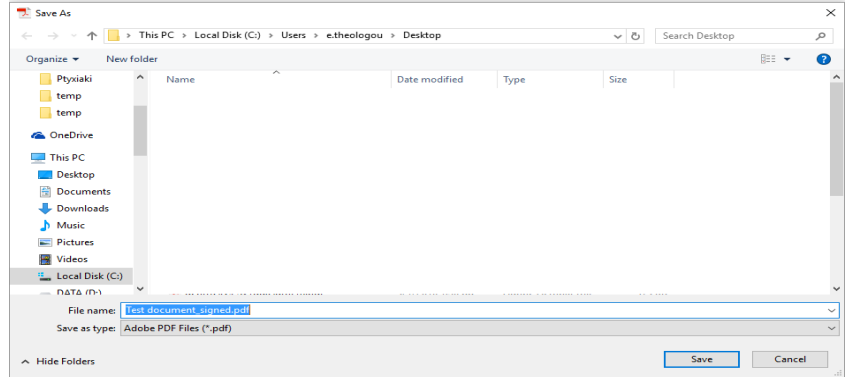

**Εικόνα 12**

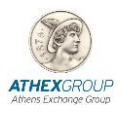

6. Στο παράθυρο που εμφανίζεται συμπληρώνω το PIN της smart card μου και πατάω **Sign** [Εικόνα 20]

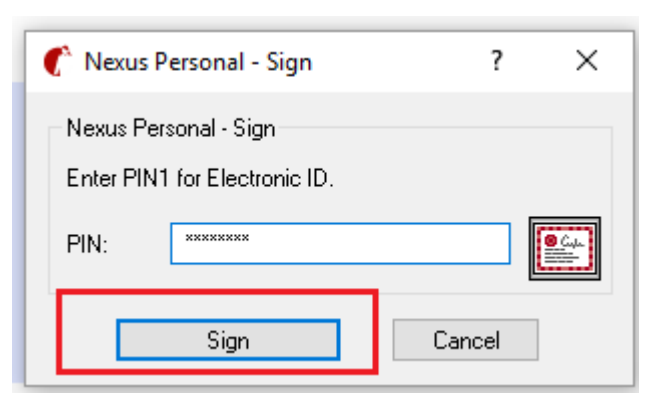

#### **Εικόνα 13**

7. Στο έντυπο εμφανίζεται η ηλεκτρονική υπογραφή μου. [Εικόνα 21]

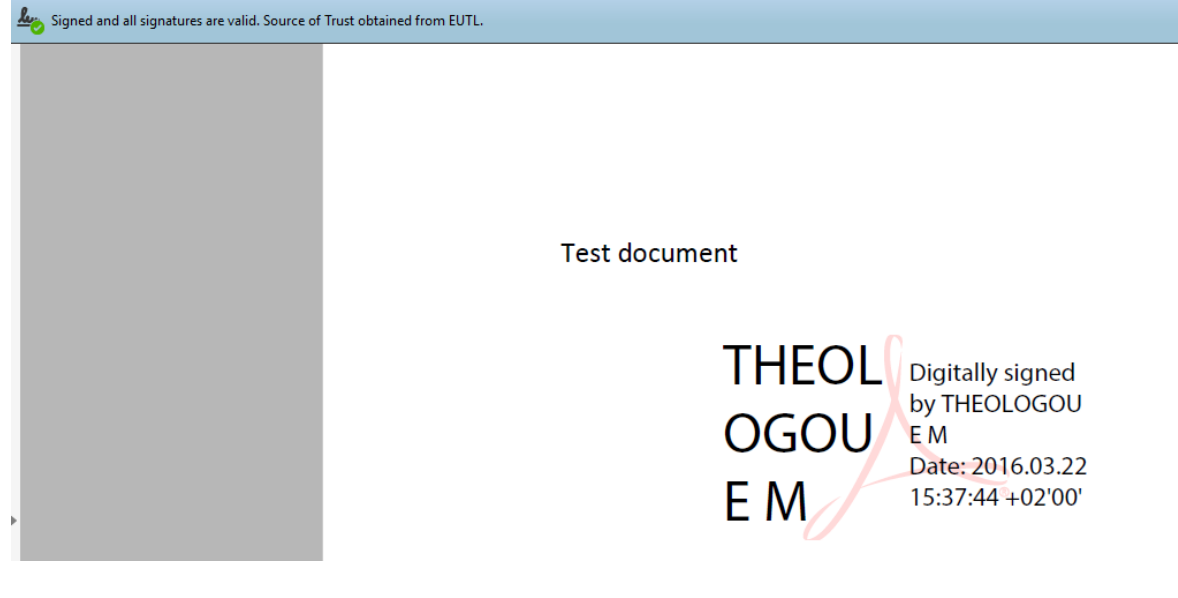

**Εικόνα 142**

# **5. Αντιμετώπιση σφαλμάτων**

Έχει παρατηρηθεί ότι στις τελευταίες εκδόσεις του Acrobat Reader να μην επιτυγχάνεται η επιτυχής ψηφιακή υπογραφή (κόλλημα του προγράμματος Adobe Acrobat Reader) . Για την αντιμετώπιση του πρέπει να γίνει η κάτωθι ρύθμιση.

Από το Αρχικό Μενού επιλέγω **Edit Preferences Security (Enhanced)** και απενεργοποιώ την επιλογή **Enable Protected Mode at startup** [Εικόνα 22]

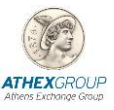

Έπειτα επανεκκινώ την εφαρμογή Adobe Acrobat Reader.

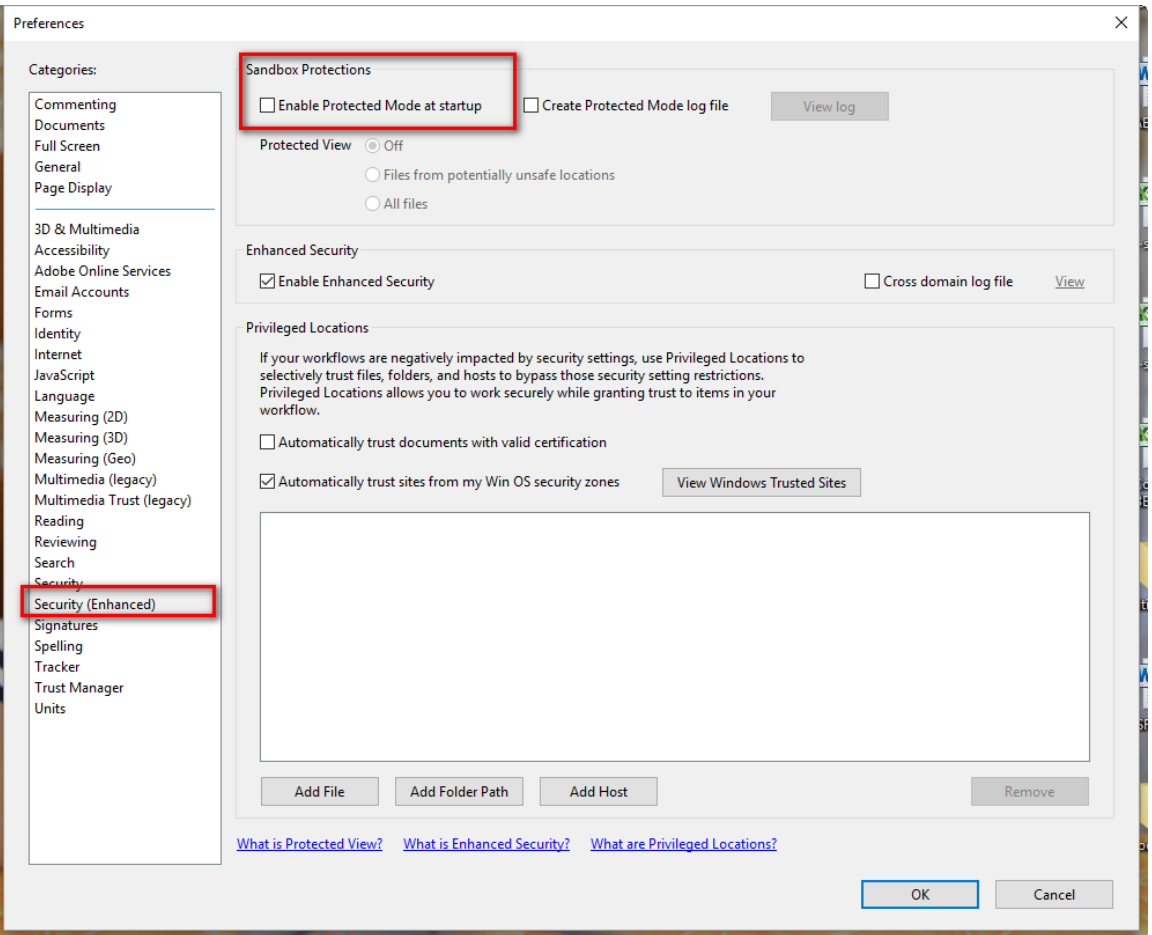

**Εικόνα 15**